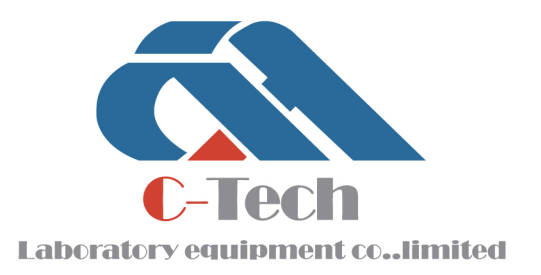

## Light Weight Deflectometer EVD-W

## **PRODUCT MANUAL**

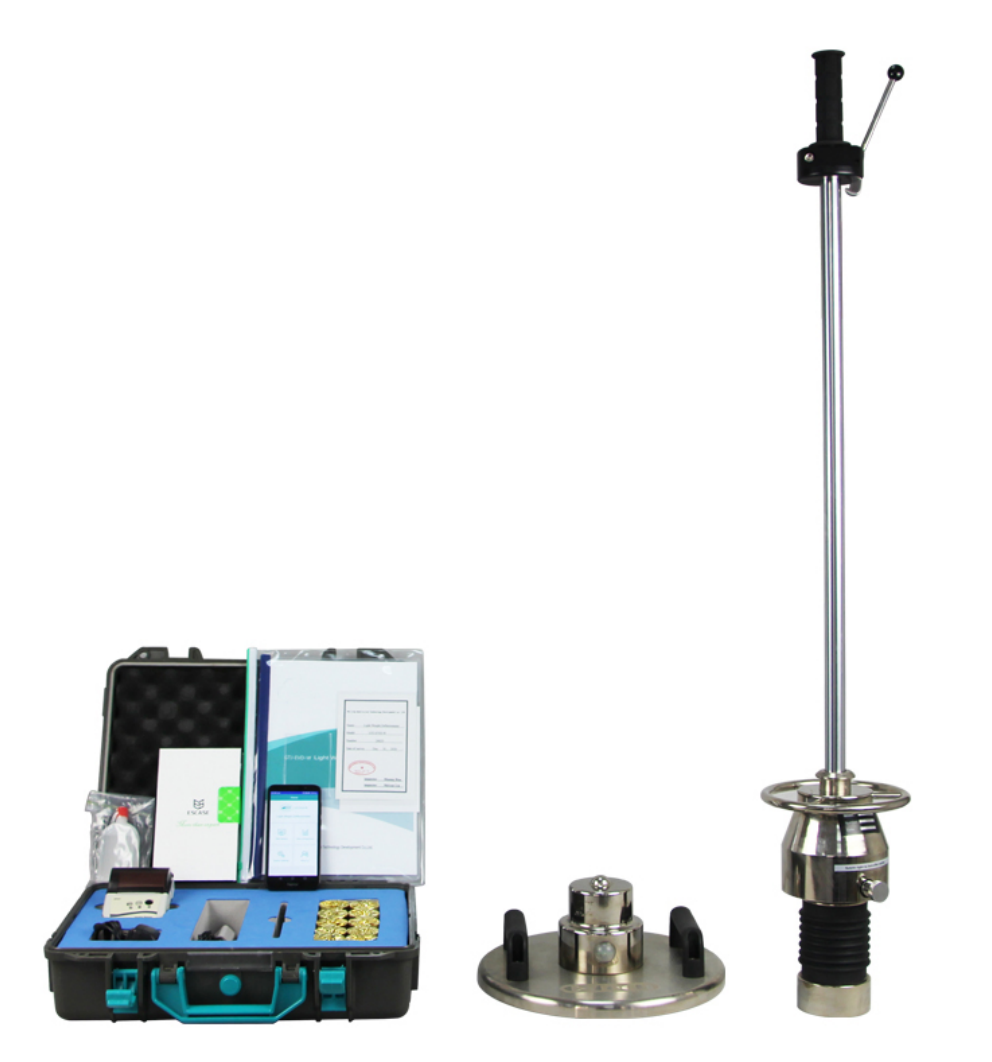

## **C-TECH LABORATORY EQUIPMENT CO., LTD**

- (9) Building C28, Hegu Technology Industrial Park, Development Zone, Zhuozhou, Hebei, China
- $\circledR$  +86-312-3868016/3852880
- +86-312-3868882

 $\circledcirc$ 

**Tél. 01 47 95 99 90 Fax. 01 47 01 16 22**

 $\boxtimes$ 

 I **e-mail : bio@es-france.com Site Web : www.es-france.com**

**INNECTOO** 

## **CONTENTS**

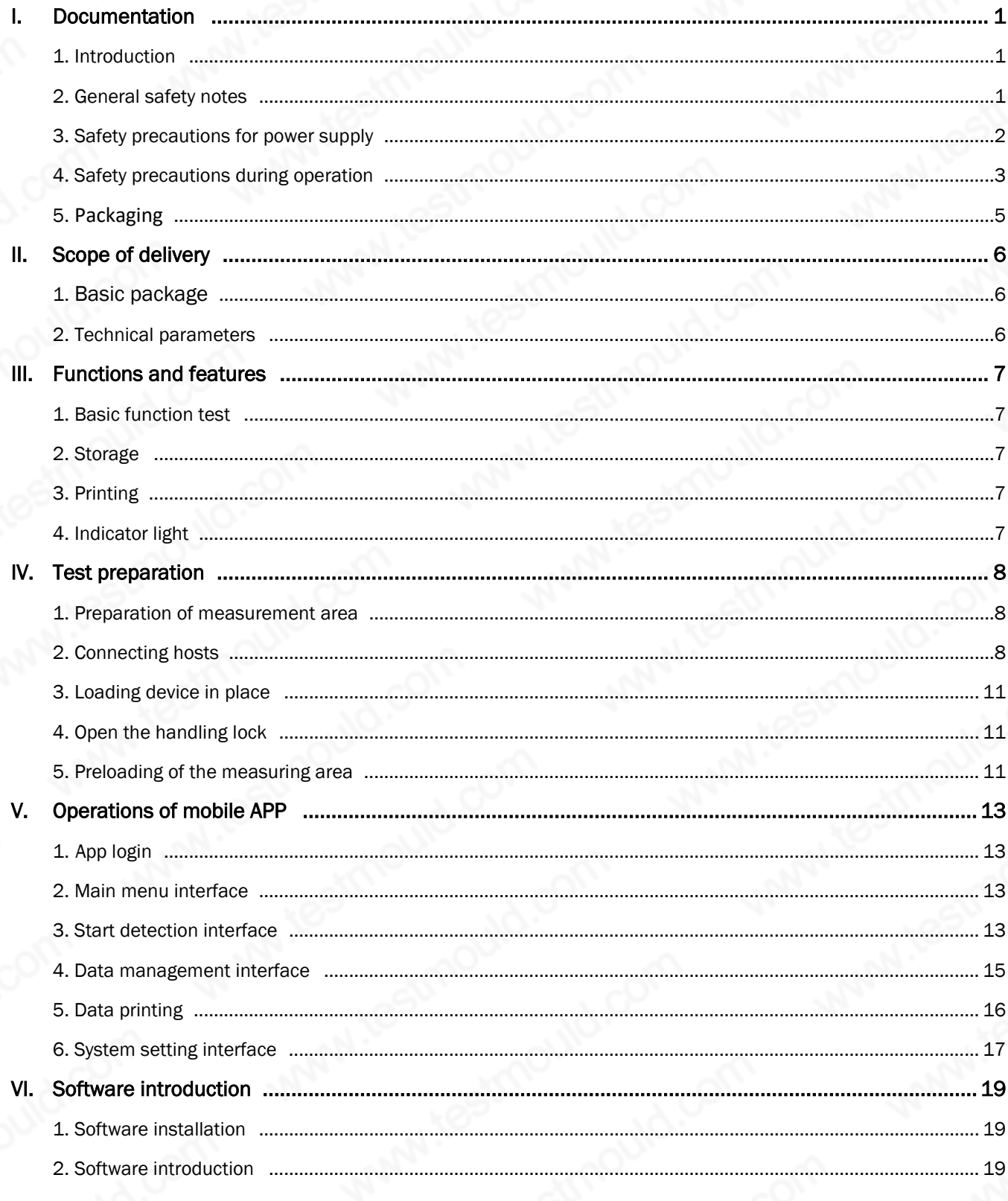

## **C-TECH LABORATORY EQUIPMENT CO., LTD**

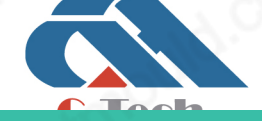

 $\circledcirc$ 

(?) Building C28, Hegu Technology Industrial Park, Development Zone, Zhuozhou, Hebei, China

## I. Documentation

## 1. Introduction

Thank you for the purchase of the light weight deflectometer EVD-W. This innovative test instrument represents a cutting - edge product featuring the latest technology. In order to benefit from all advantages and possibilities offered and prevent unnecessary damage, carefully read this manual and follow information comprised.

The manufacturer will not be liable for damage caused by failure to follow these instructions, misuse or abuse of the equipment, or any part thereof, negligence, accident fire or force of the elements.

The manufacturer gives no assurance as to the accuracy of the documentation and disclaims any implied warranties of merchantability and fitness for a particular purpose.

In no event shall Tianpeng be liable for any anticipated or lost profits, incidental or consequential damages or incurred by the purchaser or any third party in connection with the purchase, installation, repair or operation of the equipment or any part thereof.

#### **ATTENTION**

Please do always crosscheck with your domestic test method, to make sure that test results will be reliable.

Basis standard: Section 34 "EVD plate load test" in industrial standard of the people's Republic of China code for geotechnical test of Railway Engineering(TB10102-2010).

### 2. General safety notes

These instructions must be submitted beforehand to all persons involved with any tasks concerning the instrument.

#### Useful information and notes

#### **ATTENTION**

Indicates warnings related to processes entailing the risk of physical injury or material damage in case of inadequate execution. These warnings must be followed in order to ensure safe operation.

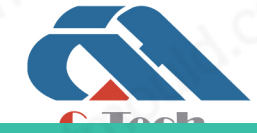

## **C-TECH LABORATORY EQUIPMENT CO., LTD**

Building C28, Hegu Technology Industrial Park, Development Zone, Zhuozhou, Hebei, China

#### **ATTENTION**

If the light weight deflectometer is used in a manner not covered by these instructions, the protection provided by the instrument may be impaired.

#### **ATTENTION**

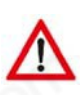

The evaluation of the measuring results depends on material and subsoil. It is always required to determine on a trial basis correlation values to the domestic test method for the pre – existing ground or ground intended for backfilling. The water content of the soil must not vary widely. Homogenous soil is a prerequisite to obtain a correlation between the measuring methods.

#### **ATTENTION**

The light weight deflectometer must be calibrated at least once a year. Test results of a device that has not been calibrated or of a device with expired calibration date must not be used for evaluation of the bearing capacity of soil or rock. Prescribed calibration intervals must be observed.

#### **WARNING**

The light weight deflectometer should never be placed near any inflammable liquids such as alcohol, thinner etc. There is a risk of fire if such inflammable liquids make contact with the electric components in the interior of the device.

#### WARNING

Never place or charge the instrument in areas with excessive humidity, high temperatures, direct sunlight or close to open flames, otherwise this may give rise to the risk of electric shock.

#### WARNING

Read the instruction manual carefully to ensure correct installation and set - up. When no test is performed, keep the falling weight in its rest position at the bottom of the guide rod. Otherwise the fall weight could fall down and cause injuries or damage. Furthermore the instrument may become unstable.

#### 3. Safety precautions for power supply

#### WARNING

Never place any heavy objects on the charging cable. Never twist or pull it, and take care that it does not become knotted.

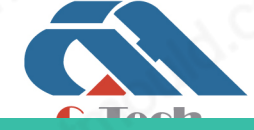

### **C-TECH LABORATORY EQUIPMENT CO., LTD**

Building C28, Hegu Technology Industrial Park, Development Zone,  $\circ$ Zhuozhou, Hebei, China

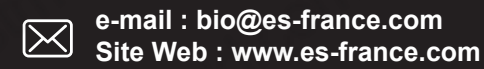

#### WARNING

Ensure that the charging cable is completely inserted into its socket. A poor connection can lead to equipment damage. Use only the cable included in the delivery.

#### 3.1 Power Supply

#### **ATTENTION**

The assembly may be destroyed if the leads of the battery are interchanged. In the course of the charging procedure, no measurement should take place.

#### 3.2 Mains Power Supply

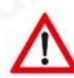

#### **ATTENTION**

The charging procedure should be performed in dry indoor locations.

#### 4. Safety precautions during operation

#### **ATTENTION**

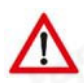

Tianpeng shall not be liable for any damage, consequential damage or financial loss that occurs as a result of improper use and/or lack of professional knowledge when evaluating the test data. It is essential to ensure that the calibration is up to date and that the device is operated in accordance with the instructions of this document and local standards.

#### **ATTENTION**

Please do always crosscheck with your domestic test method, to make sure that test results will be reliable.

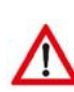

#### WARNING

The device has been designed for outdoor use only. Never use it in buildings; otherwise damage to the building is possible.

#### **ATTENTION**

Never disassemble or alter the light weight deflectometer or accessories like charging cable etc.

#### **ATTENTION**

In the case of unusual noise, smoke, smell or excessive heat generation, switch off the device immediately.

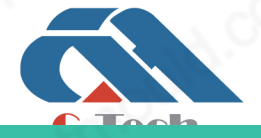

## **C-TECH LABORATORY EQUIPMENT CO., LTD**

Building C28, Hegu Technology Industrial Park, Development Zone,  $\circledcirc$ Zhuozhou, Hebei, China

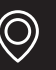

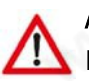

#### **ATTENTION**

Do not expose the instrument to direct rainfall. If it rains, cover and protect it.

#### **ATTENTION**

The instrument must be protected from water, liquids and flammable substances. Penetrating flammable liquids may come into contact with electrical components, giving rise to a fire.

#### **WARNING**

Clean surfaces with solvent - free agents only. Gently wipe surfaces with a soft, dry cloth. Residual pollutions have to be removed by means of a cloth moistened with water, well - wrung, and then wipe again with a soft, dry cloth. Flammable substances like alcohol, petrol or thinner are forbidden. Penetrating flammable liquids may come into contact with electrical components, giving rise to a fire. Fire may also be caused by cable damage issuing from inadequate connecting/disconnecting methods.

#### **WARNING**

When placing the instrument on the test ground, do not let the load plate fall down; otherwise foot injuries and damage to the device are possible.

#### WARNING

Keep the falling weight always at the bottom on the buffer elements (vibration dampers), and lift it only immediately before performing a test. Engage it at the top into the releasing mechanism, in order to prevent injuries and material damage. The falling weight has not to be released before the start of measuring procedure itself.

#### WARNING

The instrument should never be left without supervision or transported with the falling weight in upper position.

## **ATTENTION**

When performing a test, only the operator should come close to the device. Do not release the falling weight in the presence of other persons in direct vicinity.

#### **ATTENTION**

Damaged cable may give rise to fire. In the course of the charging procedure, no measurements should take place, as no reliable results can be expected.

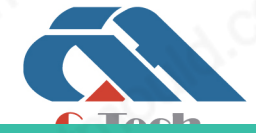

## **C-TECH LABORATORY EQUIPMENT CO., LTD**

Building C28, Hegu Technology Industrial Park, Development Zone,  $\circ$ Zhuozhou, Hebei, China

**Tél. 01 47 95 99 90 Fax. 01 47 01 16 22**

## 5. Packaging

It is recommended to store the packaging of the device for transport at a later date (e.g. for calibration). Upon delivery, check immediately that all goods are undamaged and complete. Check in particular that there is no visible external damage to the packaging. If the device or any other item included in the damage proves to be damaged, immediately record the type of damage and inform the carrier. Tianpeng must be informed as well, so we can enter into communication with the carrier.

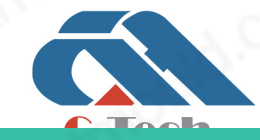

### **C-TECH LABORATORY EQUIPMENT CO., LTD**

Building C28, Hegu Technology Industrial Park, Development Zone,  $\circledcirc$ Zhuozhou, Hebei, China

## II. Scope of delivery

### 1. Basic package

EVD-W dynamic deformation modulus tester is mainly composed of mobile phone, micro printer, loading device and load plate, as shown in the figure.

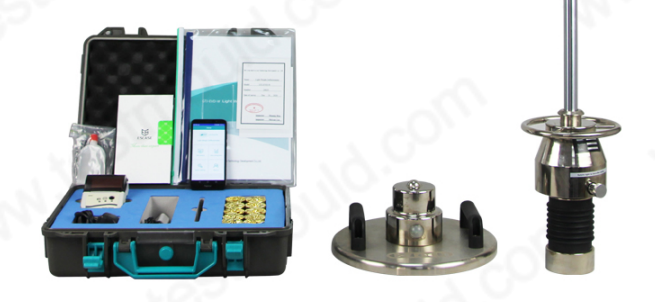

## 2. Technical parameters

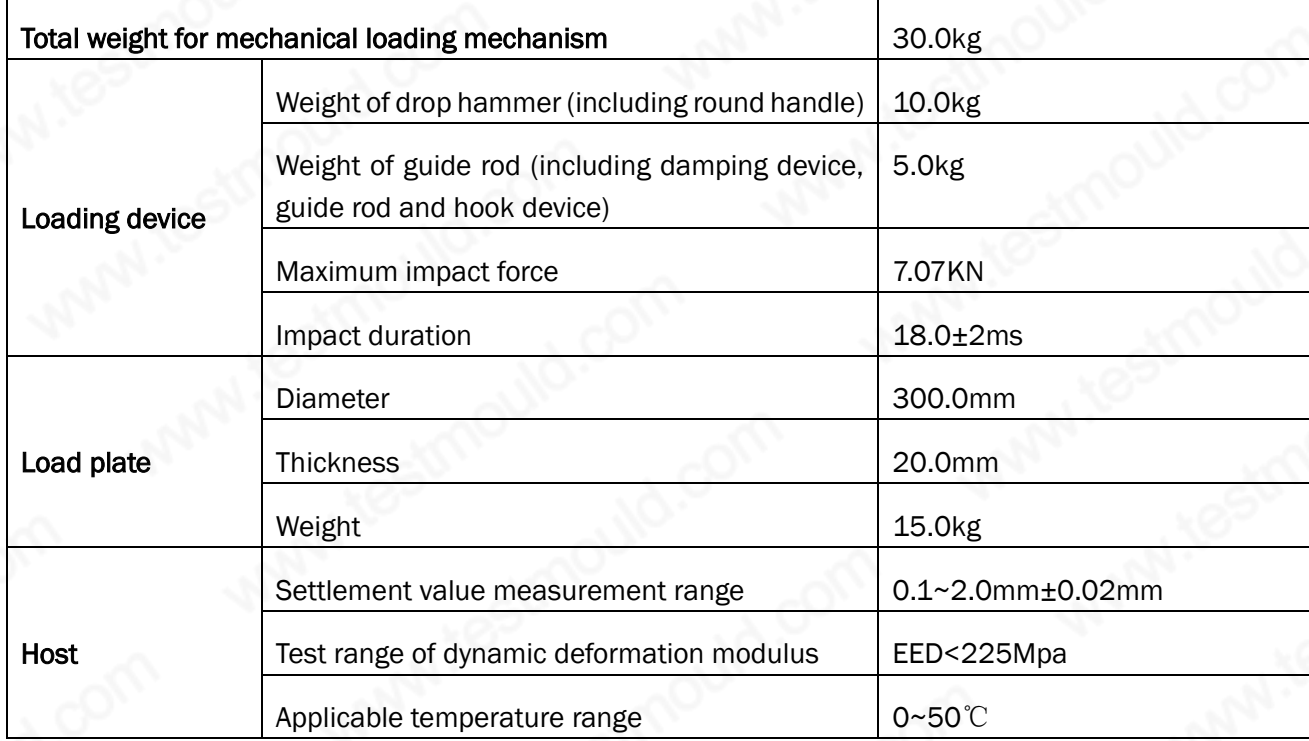

## **C-TECH LABORATORY EQUIPMENT CO., LTD**

 $\mathcal{C}$ 

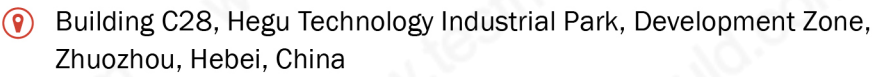

 $\circledcirc$ 

### III. Functions and features

EVD-W dynamic deformation modulus tester is used to test the bearing capacity of subgrade, i.e. dynamic deformation modulus EVD index. It is suitable for the construction quality monitoring and testing of railway, highway, airport and industrial buildings under dynamic load. It is especially suitable for the detection of narrow sections of the site, such as transition sections of roads and bridges, subgrade of existing lines, etc. After the measurement program is started, three impact tests will be carried out, and the settlement value will be displayed by the settlement tester after each impact.

After one test cycle, the average settlement value and dynamic deformation modulus value can be obtained and displayed on the LCD.

### 1. Basic function test

Three settlement values are tested and displayed. The average settlement value Si and dynamic deformation modulus EVD are calculated automatically.

### 2. Storage

Three subsidence values, average subsidence values and EVD values of each test sequence are stored.

## 3. Printing

Print test data, calculation results, test curves, etc. on Bluetooth micro printer.

## 4. Indicator light

Turn on the wireless load plate, the power on is blue indicator light, the connected is green indicator light, and the power shortage is red indicator light.

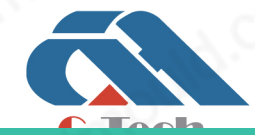

## **C-TECH LABORATORY EQUIPMENT CO., LTD**

Building C28, Hegu Technology Industrial Park, Development Zone, Zhuozhou, Hebei, China

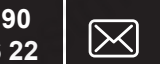

## IV. Test preparation

### 1. Preparation of measurement area

Select a flat area within the measurement range, and place the load plate by gently rotating and pressing. The load plate must be in full contact with the measurement area so that the impact force can be effectively transmitted to the measurement surface, so as to obtain the maximum settlement of the area. If the ground is not flat, the gap under the load plate shall be filled with loose medium grained sand.

### 2. Connecting hosts

First, Install EVD-W APP. Please make sure that your mobile phone system language is English **and** allow the permissions required by the APP, otherwise it will affect the operation of the APP. Make sure that the phone is close to the device to be connected (within 3m)

Enter the system settings interface, as the following figure:

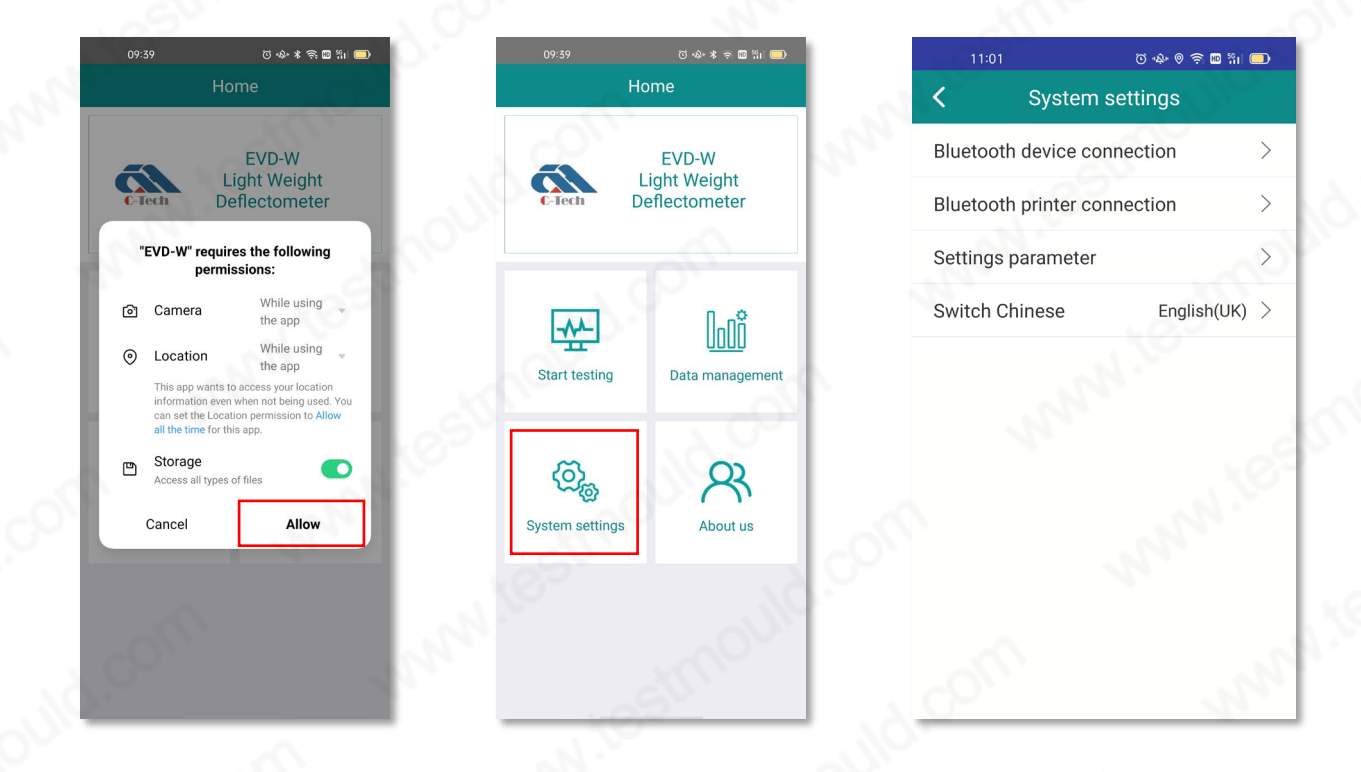

Bluetooth device connection

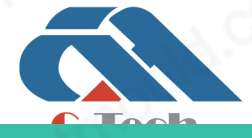

## **C-TECH LABORATORY EQUIPMENT CO., LTD**

Building C28, Hegu Technology Industrial Park, Development Zone,  $\circledcirc$ Zhuozhou, Hebei, China

## **SINCE 2006**

Turn on the load plate. The blue light is on, it means that Bluetooth is not connected; the green light is on, it means the connection is normal.

Do not enter the Bluetooth settings of the mobile phone for pairing when the load plate is connected. Open the APP and enter the Bluetooth device connection. After entering the password 123456, enter the device scanning interface. Press the scanning device and press directly when the device is found. The load plate light turns green to prove that the connection is complete. Exit this interface.

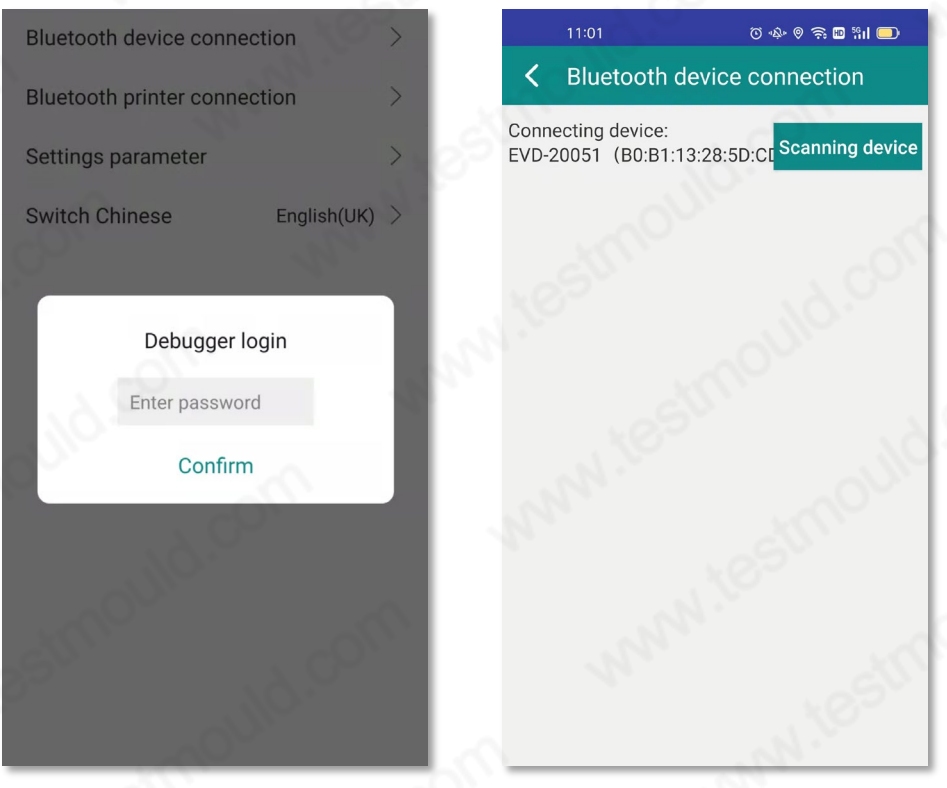

#### Bluetooth Printer connection

When the Bluetooth printer is not turned on, press and hold the middle button, then press the power to turn it on. After powering on, release the power button and keep holding the middle button. At this time, the printer will print a self-test strip as the figure shows (The figure is for reference only, please operate the printer to print the exclusive self-test strip). After printing the self-test strip, release the middle button.

There is a Bluetooth IP address on the self-test strip, enter the Bluetooth IP address into the Bluetooth printer connection. The debugger login password is 123456. After inputting the printer address, press save.

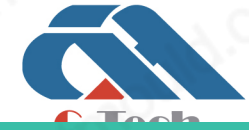

### **C-TECH LABORATORY EQUIPMENT CO., LTD**

Building C28, Hegu Technology Industrial Park, Development Zone,  $\circledcirc$ Zhuozhou, Hebei, China

## **SINCE 2006**

Note: The printer needs to enter the Bluetooth settings of mobile phone for Bluetooth pairing, the pairing password is 1234.

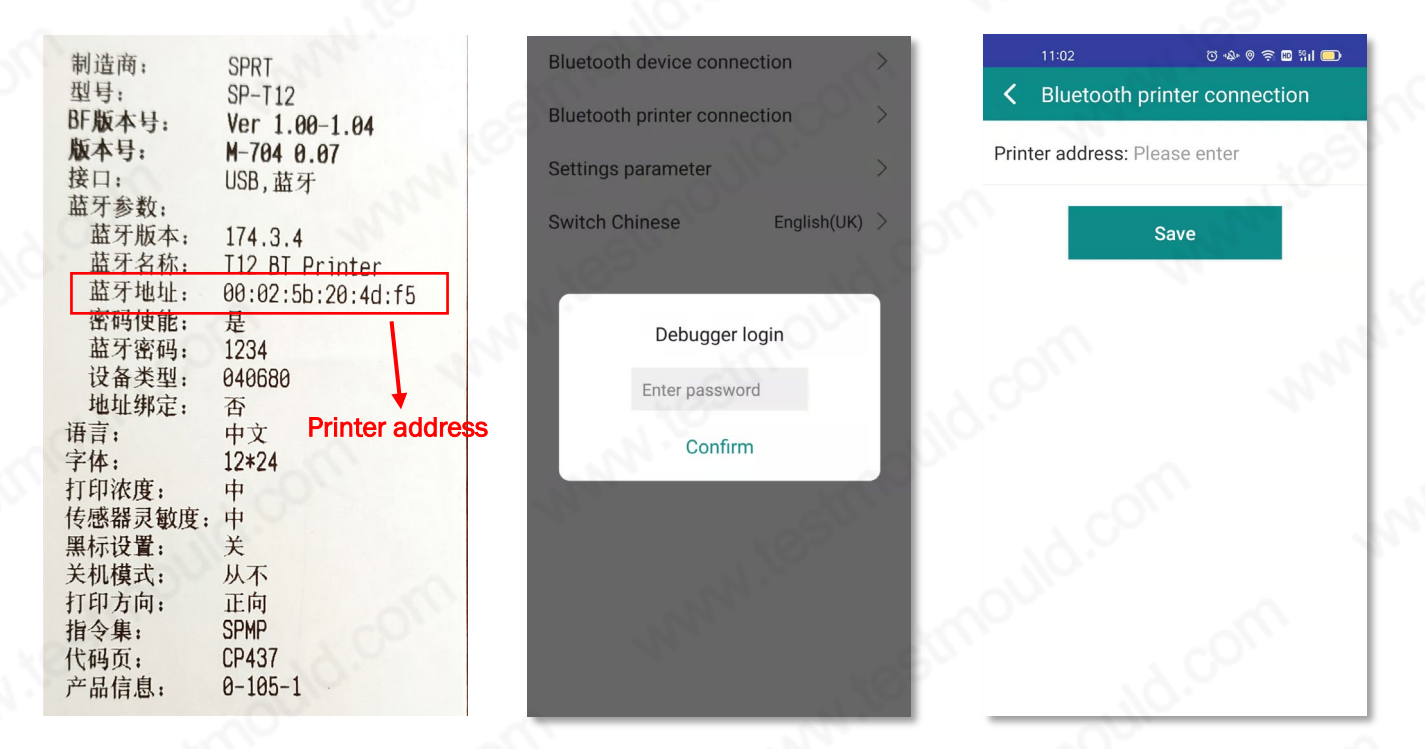

#### Settings parameter

The parameter setting password is 123456, and input the parameters of the corresponding instrument into the corresponding device. The parameter card is in the document bag in the instrument box. The parameter file (example) is shown in the figure:

#### Note:

- The zero point value (query) is not displayed and the input is invalid. Enter the corresponding zero point value (query) into the zero point value (download).
- The figure is only an example, please refer to the attached parameter card for specific parameters.

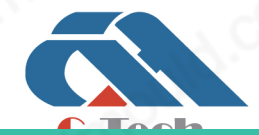

### **C-TECH LABORATORY EQUIPMENT CO., LTD**

Building C28, Hegu Technology Industrial Park, Development Zone,  $\circledcirc$ Zhuozhou, Hebei, China

**Tél. 01 47 95 99 90 Fax. 01 47 01 16 22**

 - 10 - **e-mail : bio@es-france.com Site Web : www.es-france.com**

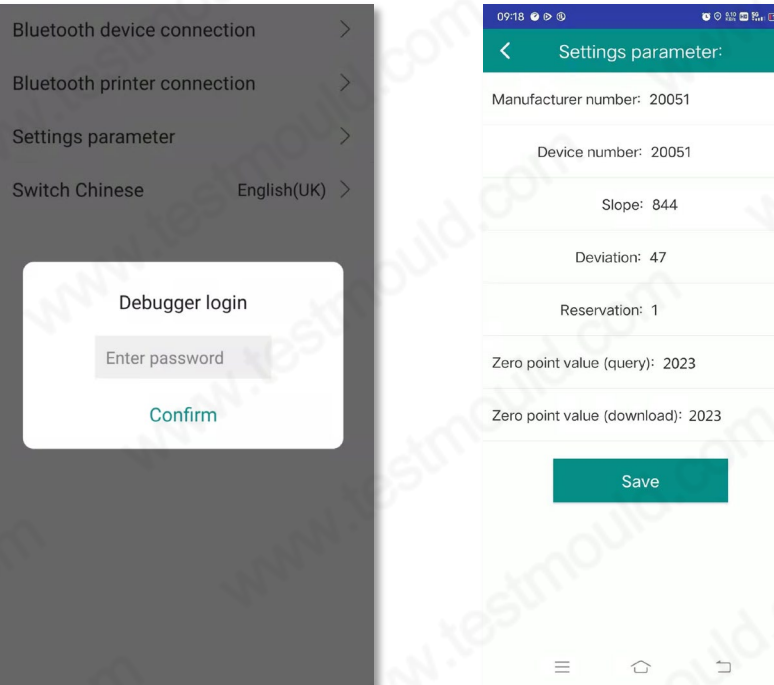

## 3. Loading device in place

Place the loading device on the central projection of the load plate.

## 4. Open the handling lock

The loading device provides a plug-in handling lock, which is used to fix the drop hammer on the guide rod during the handling process. Before the measurement, the handling lock must be opened and locked by right rotation.

### **ATTENTION**

Carry out the test after the handling lock is opened. It is forbidden to press it during the test After the test, turn it to the right to unlock the falling hammer.

## 5. Preloading of the measuring area

In order for the load plate to make good contact with the measuring surface, the test area under the load plate should first be subjected to three impact preloads: one hand will fully lift the drop weight along the guide rod, and use the hook of the hook device to fix the drop weight on the At a

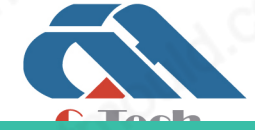

## **C-TECH LABORATORY EQUIPMENT CO., LTD**

Building C28, Hegu Technology Industrial Park, Development Zone,  $\circ$ Zhuozhou, Hebei, China

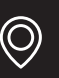

predetermined position, the position of the guide rod is adjusted by a horizontal bubble so that the guide rod is perpendicular to the ground, the hook is released, and the falling weight falls on the top surface of the damping device and rebounds. Support the falling hammer that bounced back by hand. and use the hook device to fix the falling hammer in a predetermined position. Repeat three times to complete the preload.

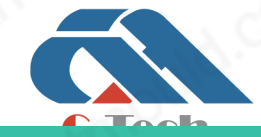

## **C-TECH LABORATORY EQUIPMENT CO., LTD**

Building C28, Hegu Technology Industrial Park, Development Zone,  $\circledcirc$ Zhuozhou, Hebei, China

## V. Operation guide of mobile APP

## 1. APP LOGIN

The initial login password of the app on the mobile terminal of the instrument is generated by the unique code of the device that carries the app. After the first login, you can enter the software again and jump to the front page of the app directly without repeated login.

## 2. Main menu interface

Login to the home page, the software is divided into four modules: "start detection", "data management", "system settings", "about us".

If the Bluetooth device is bound, the system will automatically connect to Bluetooth, as shown in Figure 5-1.

### 3. Start detection interface

Click "Start Test" on the homepage to enter the test interface. You need to set and read some test parameters, such as: engineering information, test point serial number, coordinate information, and test time, as shown in Figure 5-2. In this interface, you can click the box under the photo to take a photo of the test site, you can take multiple photos, you can delete the photo (only a single deletion), click "OK" to save the measurement point information and picture information, as shown in Figure 5- 3.

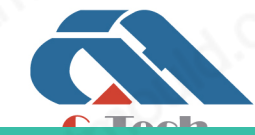

## **C-TECH LABORATORY EQUIPMENT CO., LTD**

Building C28, Hegu Technology Industrial Park, Development Zone, Zhuozhou, Hebei, China

## **SINCE 2006**

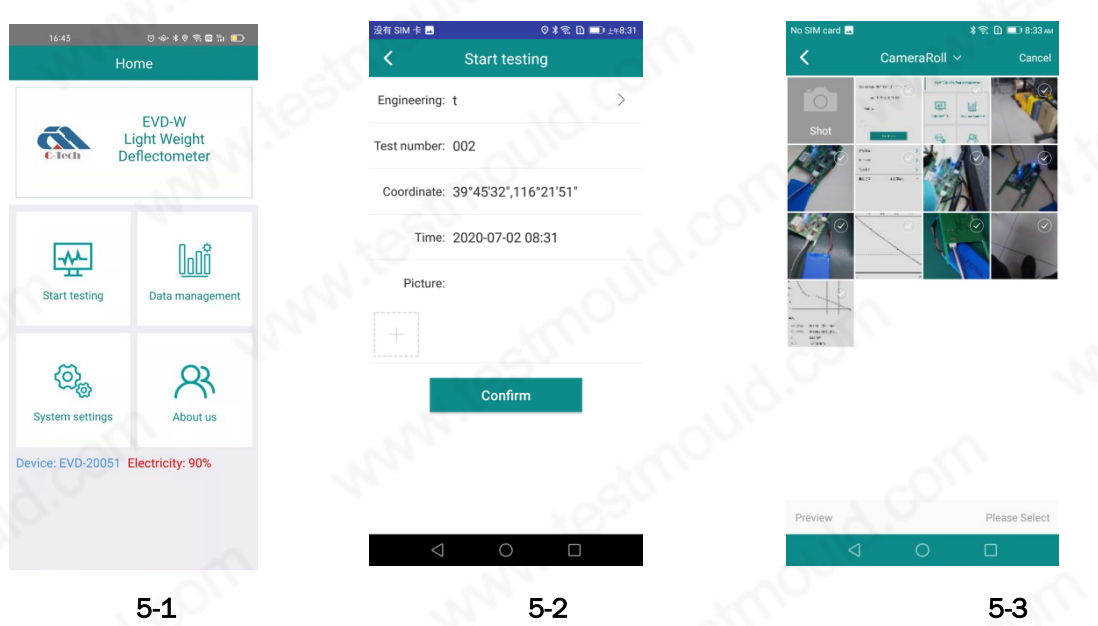

Click "Project Information" to enter the "Project List" page, and then click "+" in the upper right corner to enter the "New Project Information" interface to create a project, as shown in Figure 5-4.

On the "Project List" page, select the project and backfill to the "Start Test" page. The serial number of the measurement point defaults to the last measurement point of the current project information +1. If the serial number of the measurement point has not been established, "0001" is displayed on the mobile phone. When the mobile phone card is inserted and the data flow is turned on, the software will automatically interpret the coordinate information coordinates, as shown in Figure 5-5.

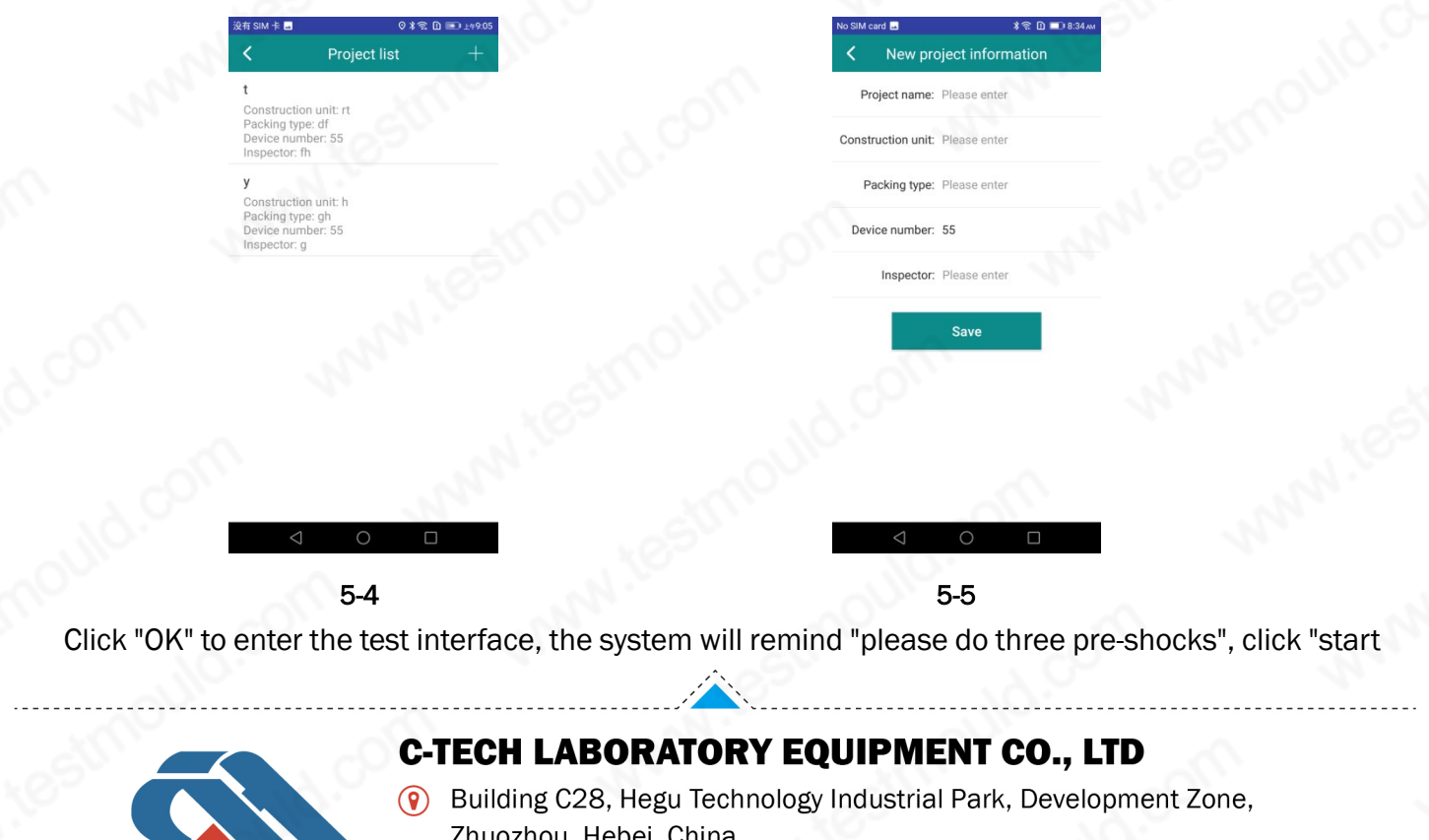

## **SINCE 2006**

test" to start the test, the system will send a request to the device side (if prompted "connection timed out, please check the network status" means The phone is not connected to the device, the user needs to check whether it is connected to the device side Bluetooth, whether the device is turned on, etc.), after the voice prompt "please perform the first impact", load the device for the first impact, the page shows the first test Subsidence value. Please perform three impacts in sequence.

Click "Return" during the test, the system will prompt "please complete three impacts" until the user completes three impacts, as shown in Figure 5-6.

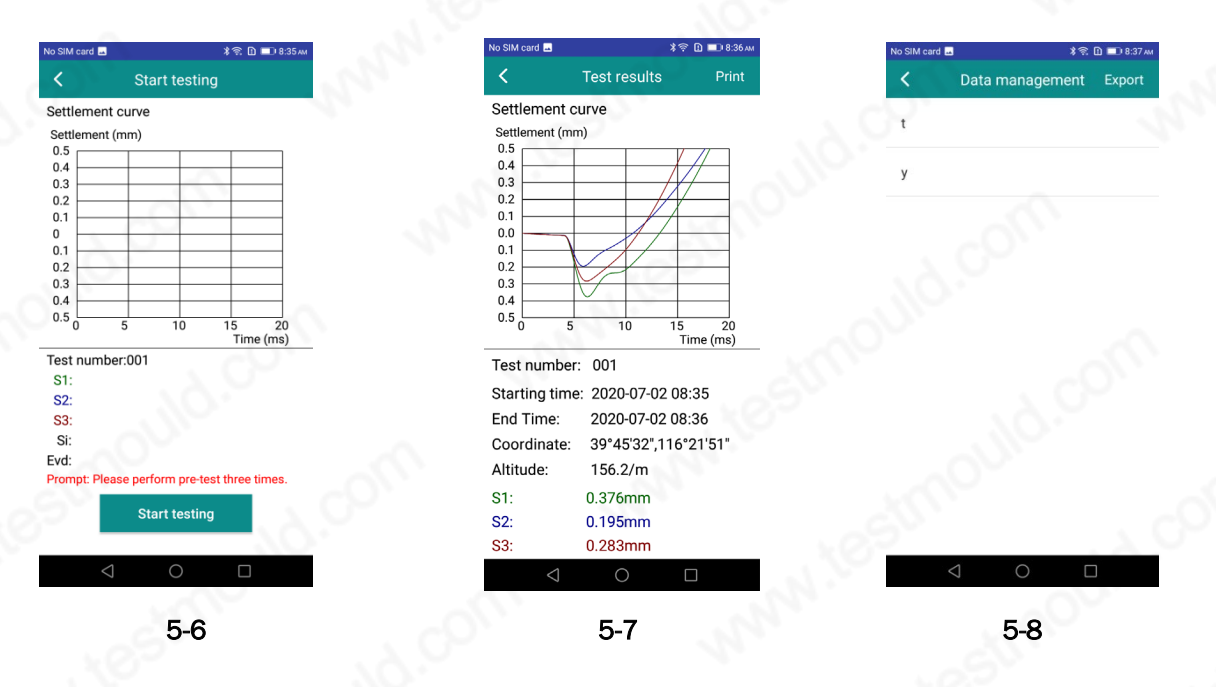

After three tests, the system will calculate the "Si average settlement value" and "EVD value" according to the three test data, and then jump to the test results page, as shown in Figure 5-7.

#### 4. Data management interface

Click "data management" on the home page to enter the "data management" page, which will display the project names of all project information created by the current mobile phone in chronological order, as shown in Figure 5-8.

#### 4.1 Data viewing

In the data management interface, select the project to view, click the project name to view all the information of the project, and click the serial number of the measuring point to view the test data of the measuring point, as shown in Figure 5-9.

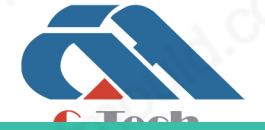

### **C-TECH LABORATORY EQUIPMENT CO., LTD**

Building C28, Hegu Technology Industrial Park, Development Zone, Zhuozhou, Hebei, China

#### 4.2 Data export

Click "export" in the upper right corner of the data management interface to enter the "data export" list page, select the project name to be exported (multiple project data export is not supported), and export the data to the local storage of the mobile phone, as shown in Figure 5-10.

#### 4.3 Data deletion

Delete project: in the data management interface, long press the project name in the list to prompt the project to be deleted. Click OK to delete it engineering.

Delete measuring point: in the data project management interface, long press the measuring point name in the list to prompt the measuring point to be deleted, and click "OK" to delete the measuring point, as shown in Figure 5-11.

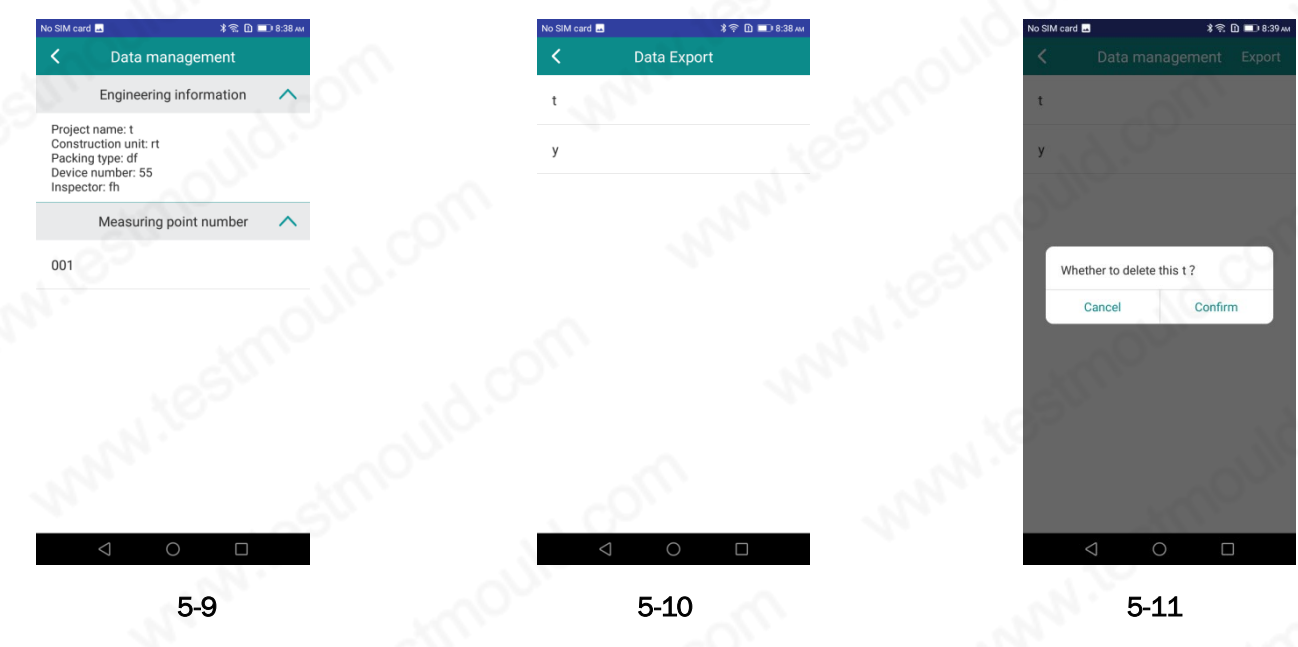

## 5. Data printing

On the test result page, click "print" in the upper right corner (before printing, please make sure the Bluetooth function of the mobile phone is turned on, and the printer and the mobile phone have been paired with Bluetooth) for printing, as shown in Figure 5-12.

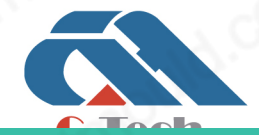

## **C-TECH LABORATORY EQUIPMENT CO., LTD**

Building C28, Hegu Technology Industrial Park, Development Zone,  $\circledcirc$ Zhuozhou, Hebei, China

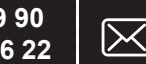

## **SINCE 2006**

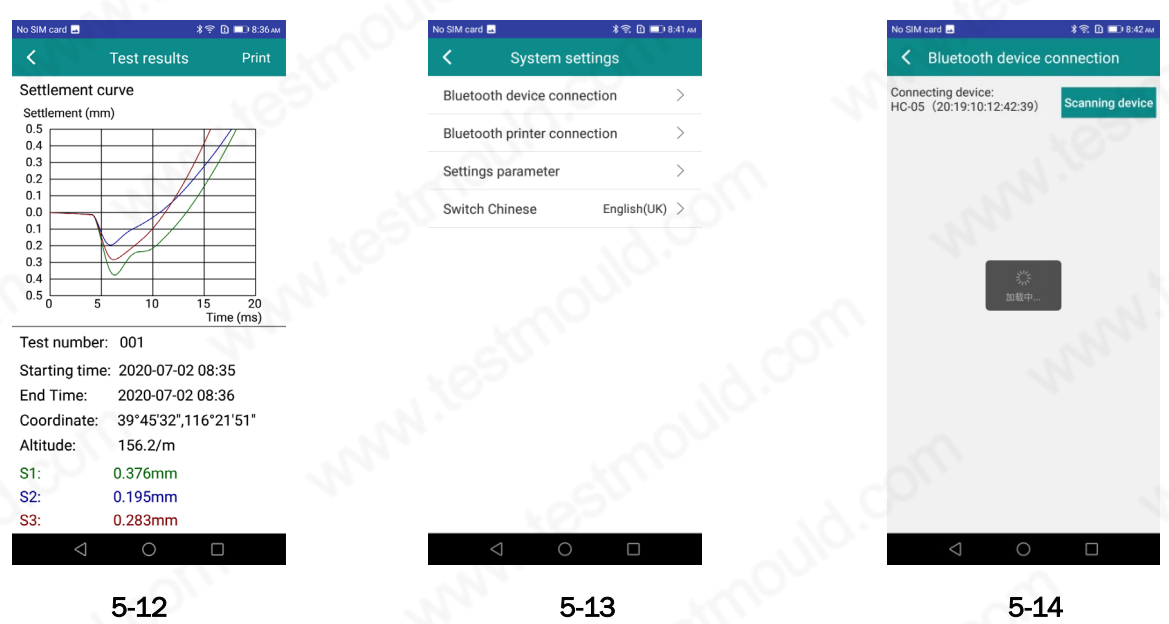

The default MAC address of the printer can be set in "system settings" - "Bluetooth printer connection". Can support Chinese and English printing, default Print in simplified Chinese and English.

### 6. System setting interface

Each parameter of the system can be set in the system setting interface, as shown in Figure 5-13.

#### 6.1 Bluetooth device connection

In this interface, the software can be connected with the load plate. After the connection is completed, the default boot will automatically connect, as shown in Figure 5-14.

#### 6.2 Bluetooth printer setting

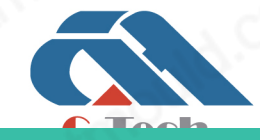

## **C-TECH LABORATORY EQUIPMENT CO., LTD**

Building C28, Hegu Technology Industrial Park, Development Zone,  $\circledcirc$ Zhuozhou, Hebei, China

## **SINCE 2006**

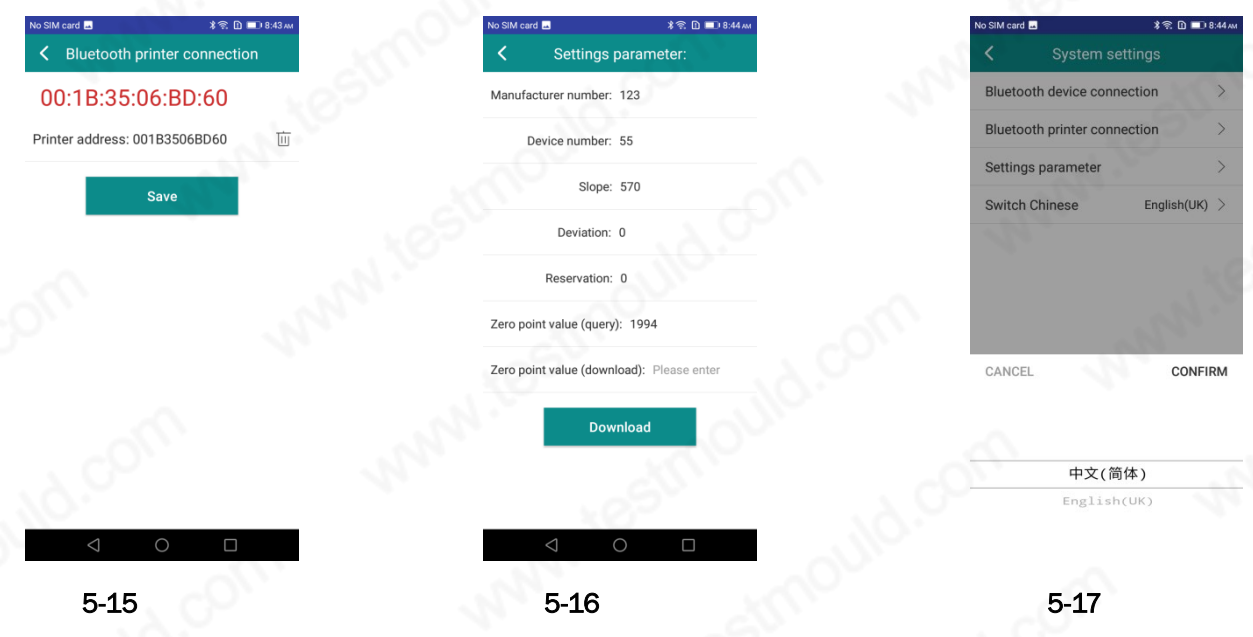

#### 6.3 Parameter setting

The value of this interface is the corresponding parameter value of this instrument. Please do not modify it by yourself, as shown in Figure 5-16.

#### 6.4 Language switching

Click Chinese or English switch to open the switch language window, as shown in Figure 5-17.

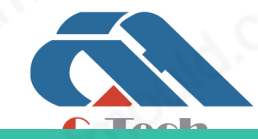

 $\odot$ 

## **C-TECH LABORATORY EQUIPMENT CO., LTD**

Building C28, Hegu Technology Industrial Park, Development Zone,  $\circledcirc$ Zhuozhou, Hebei, China

## VI. SOFTWARE INTRODUCTION

Tianpeng wireless dynamic deformation modulus analysis software can be run on a computer with a Windows operating system.

The processing object of this software is the measurement data file of "Evd-W Dynamic Deformation Modulus Tester". The software can save and display the data of the dynamic deformation modulus tester, and can also print out the analysis results. The printed results can be directly used as the user's test report.

### 1. Software installation

The installation process of this software is basically similar to that of common windows software. Open the memory disk of the mobile phone, select the application program of "Evd-W dynamic deformation modulus tester", and install it according to the prompts.

## 2. Software introduction

### 2.1 INTRODCTION TO SOFTWARE INTERFACE

The operation method and interface form of wireless dynamic deformation modulus analysis software of high speed railway construction fully conform to the style of windows, and it has been familiar with users of windows operation can easily master the use of this software.

The software interface is mainly composed of title bar, menu bar, toolbar and main window, as shown in Figure 6-1:

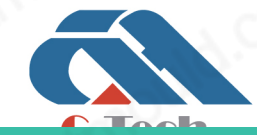

## **C-TECH LABORATORY EQUIPMENT CO., LTD**

Building C28, Hegu Technology Industrial Park, Development Zone, Zhuozhou, Hebei, China

**Tél. 01 47 95 99 90 Fax. 01 47 01 16 22**  - 19 - **e-mail : bio@es-france.com Site Web : www.es-france.com**

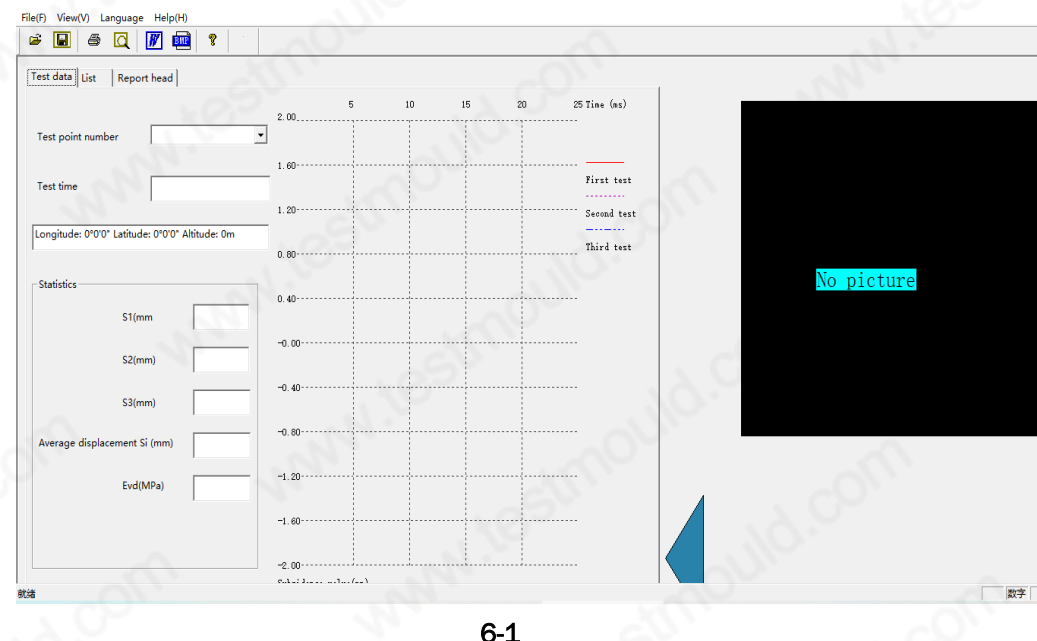

#### Title Block

From left to right, the software icon, the software name, and the file name of the current processing are displayed.

#### Menu bar

It is composed of three pull-down menu items (as shown in Figure 6-2). Click each menu item and a pull-down menu will appear, corresponding to a group of functions. The submenu items of these three menu items contain all the functions of the software. When some menu items are grayed out, this function is invalid in the current state.

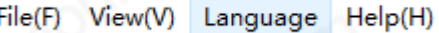

#### 6-2

#### Tool bar

A series of buttons are composed (as shown in Figure 6-3). Each button can realize a common function. Although these commands have been included in the menu command, it is much more convenient to realize these common commands through the toolbar buttons. Pause the mouse on a button for a while, and the function of the button will be automatically displayed on the screen.

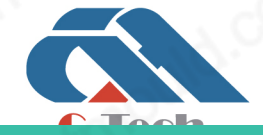

### **C-TECH LABORATORY EQUIPMENT CO., LTD**

Building C28, Hegu Technology Industrial Park, Development Zone,  $\circledcirc$ Zhuozhou, Hebei, China

**Tél. 01 47 95 99 90 Fax. 01 47 01 16 22**

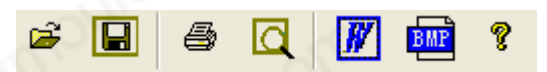

#### 6-3

#### Main window

Including test data, list and report header, the three main windows are used to display test data, input project information, etc., which are the main parts of the program. The following will focus on the introduction.

#### 2.2 Main window

#### Test data window

Open the data, click the test data on the main window with the mouse, and the program can switch to the test data window (as shown in Figure 6-4). It includes three areas: statistical value area, subsidence time curve area and photo display area.

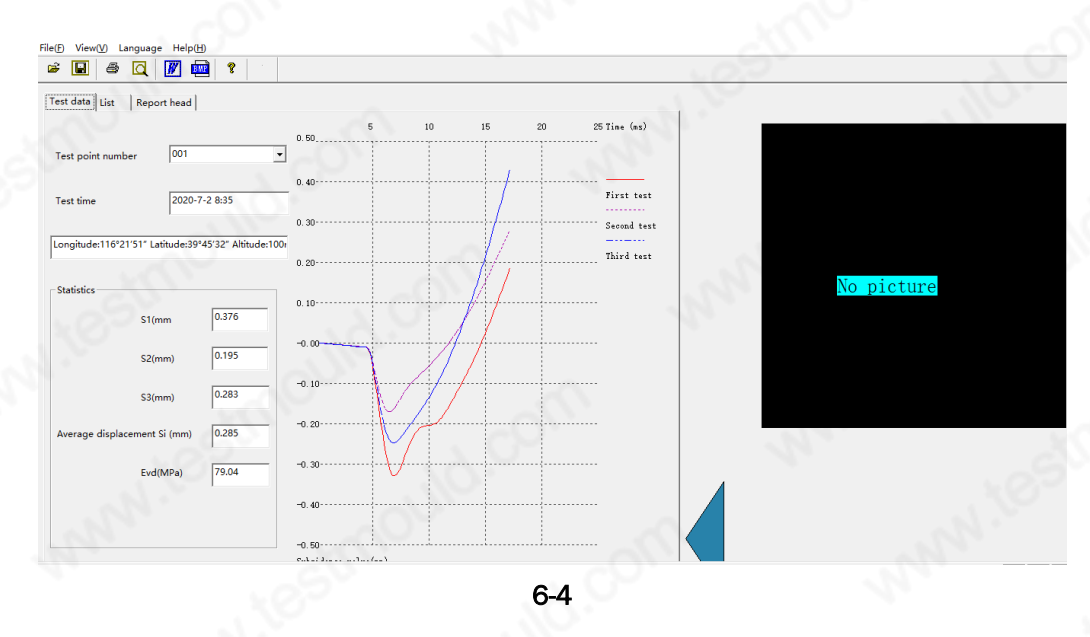

Click the drop-down menu of Test No. to select the name of the test point to be analyzed, the three subsidence values, average subsidence values and EVD values of this group of data will be displayed in the statistics value area; the subsidence time curve of this group of data will be drawn in the subsidence time area.

#### **ATTENTION**

The name of the test point will appear in the pull-down menu only when the data is opened, otherwise the content of the pull-down menu is empty.

## **C-TECH LABORATORY EQUIPMENT CO., LTD**

Building C28, Hegu Technology Industrial Park, Development Zone,  $\circledcirc$ Zhuozhou, Hebei, China

In order to distinguish the three impact curves, the software uses color and line type to distinguish. The first measurement curve is red solid line, the second measurement curve is rose dot line, and the third measurement curve is blue dot line.

#### List window

Click the list above the main window with the mouse, and the program can switch to the list window. Its function is to transfer the data in the file according to the test the sequence of the serial numbers is all displayed in the list box, which includes the subsidence value, EVD value and test time of all experimental data. As shown in Figure 6-5:

#### **ATTENTION**

Only after the data is opened or received can the value appear in the list, otherwise the list is empty.

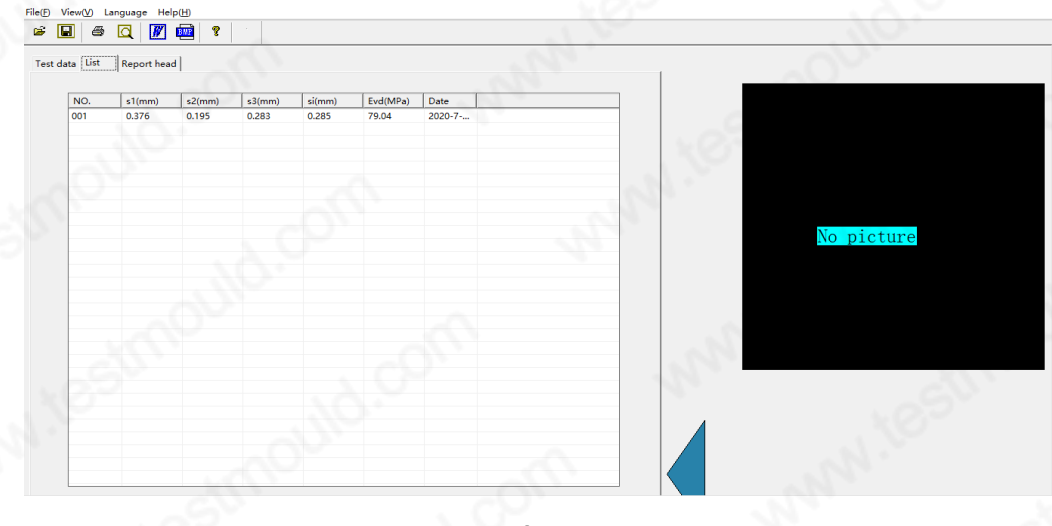

6-5

#### Report header window

After opening the data and selecting the name of the test point to be analyzed in the test data window, click the report header to enter the report header window, as shown in Figure 6-6.

As can be seen from figure 6-6, at this time, the test number, instrument number and test date have been displayed in the report header. These data are related to the selected test number and can be directly obtained from the received data.

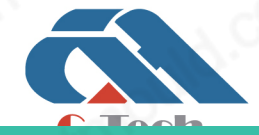

## **C-TECH LABORATORY EQUIPMENT CO., LTD**

Building C28, Hegu Technology Industrial Park, Development Zone, Zhuozhou, Hebei, China

## **SINCE 2006**

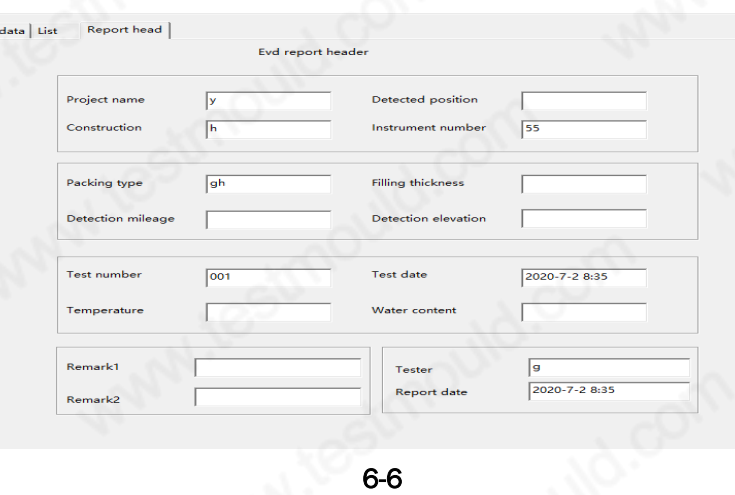

If the final analysis results of the test point data need to be printed, the corresponding information can be filled in the edit boxes such as project name, detection position, construction site, etc., and these information can be displayed in the printed report.

#### 2.3 Main introduction

This section describes several important menus of the software: open, save, print, print preview, and change the name of the test point.

#### Opening of data

Click the open menu bar, and the open data dialog box shown in Figure 6-7 will appear. Select the file type to be opened with the suffix of. EVD in the file type, then select the file to be opened, and click OK to open the selected file.

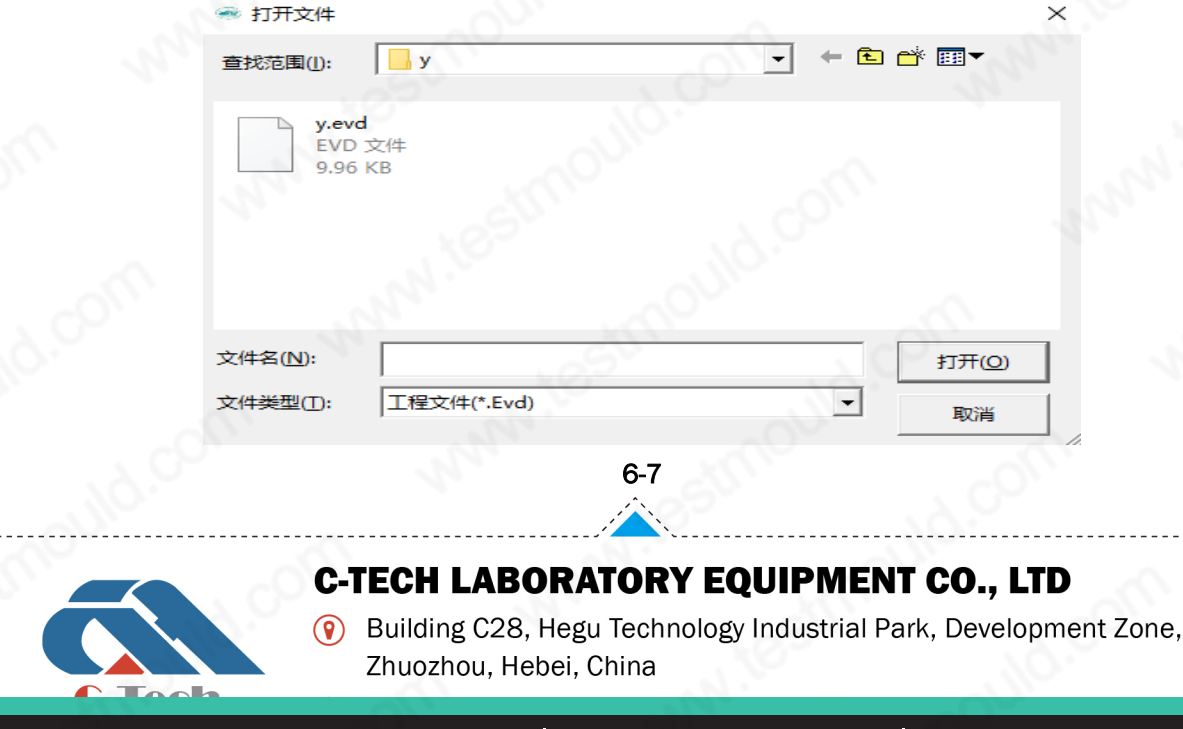

After opening the data, it can be analyzed, calculated and printed.

#### Data storage

Click Save Project File in the menu bar, a dialog box for selecting test points as shown in Figure 6-8 will pop up. The left list in this dialog box displays the names of all test points of the current file, and the right list shows the files to be stored Test point name. The user selects the name of the test point to be saved in the list on the left, and then clicks the ->> button, then the test point is selected in the list box on the right; similarly, in the list on the left of the dialog box Test point name, and then click the <<- button, the test point will be removed from the list on the right. Clicking the Select All button will select all test points into the list on the right, and clicking the Delete All button will clear the list on the right.

Select the test point to be saved, and then click the confirm button in the dialog box in Figure 6-8, the Save Project File dialog box shown in Figure 6-9 will appear, select the save path, and enter the file name (suffix name.Evd) , And then click the save button to save the project file.

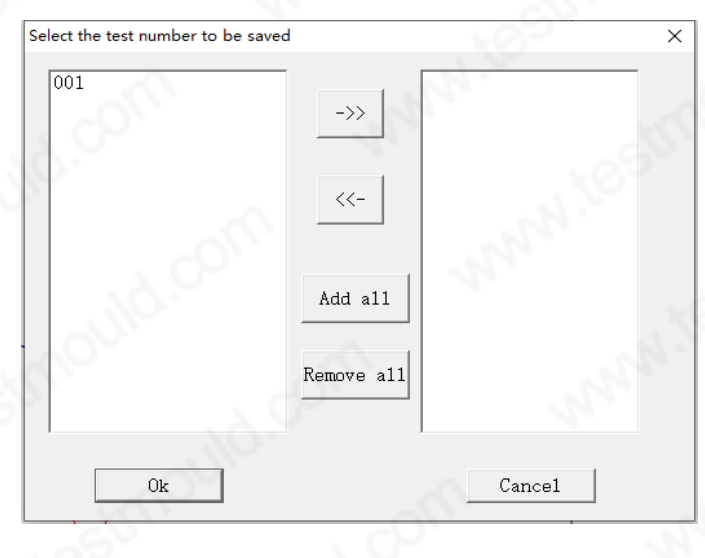

6-8

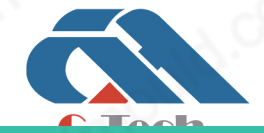

## **C-TECH LABORATORY EQUIPMENT CO., LTD**

Building C28, Hegu Technology Industrial Park, Development Zone, Zhuozhou, Hebei, China

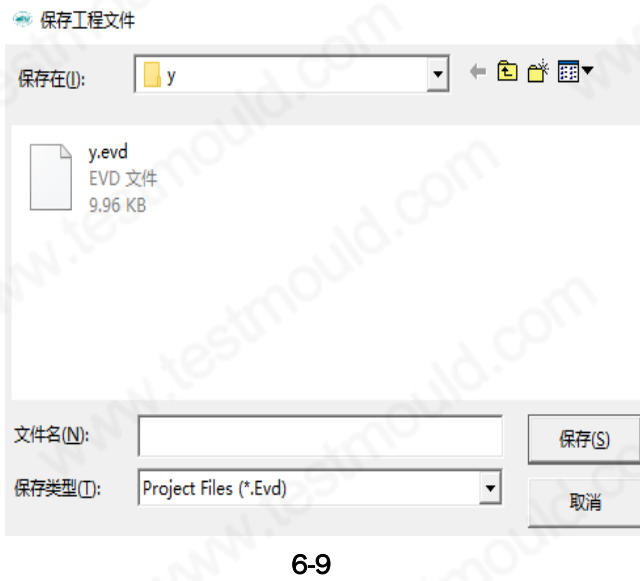

#### Change test point name

For the original data in the measuring instrument, the name of the test point is named by the test serial number, as shown in Figure 6-10, 1, 2 and 3 are the names of the previous test points (i.e. the test serial number). Arabic numbers are not convenient for the user to remember. After the user saves the original data, the next time he opens the data to view, he may forget when and where the serial number is actually measured. Therefore, the software provides the function of changing the name of test point. Click the file menu bar, and then click the data menu to change the name of test point. The dialog box of changing the name of test point as shown in Figure 6-10 will appear.

In the save name column, double-click the mouse to rename the test point. In this example, change 1 to railway section I, 2 to railway section II, and 3 to railway section III. click OK to change the name of test point.

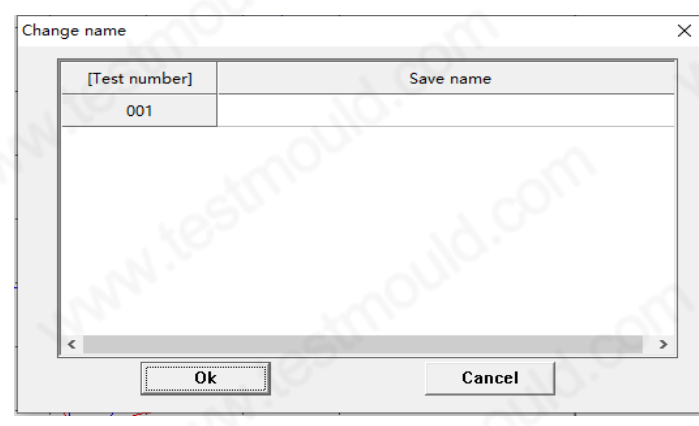

6-10

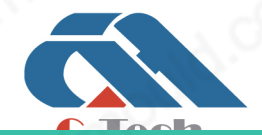

### **C-TECH LABORATORY EQUIPMENT CO., LTD**

Building C28, Hegu Technology Industrial Park, Development Zone,  $\circledcirc$ Zhuozhou, Hebei, China

**Tél. 01 47 95 99 90 Fax. 01 47 01 16 22**

You must open the data before you can change the test point name. Otherwise, a dialog box as shown in Figure 6-11 will pop up.

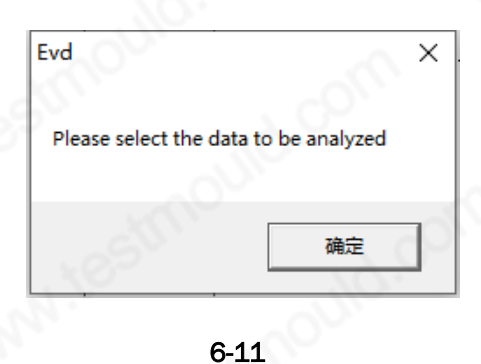

#### Print and print preview

Click the print button in the file menu or toolbar to print the analysis report. Click the print preview button under the file menu to see the print preview. The paper type to be printed is A4 paper.

When you click print or print preview, figure 6-12 will appear there are three options in the setting print type dialog box shown in the figure. If you choose to print the current data, the statistics value of the test point selected in the current test data window will be printed, and the settlement time curve will be printed. If you choose to print all data button, the statistics value of all the test points under the file will be printed, and the settlement time curve will be printed. If you choose to print the list, all the data under the file will be printed statistics of test points.

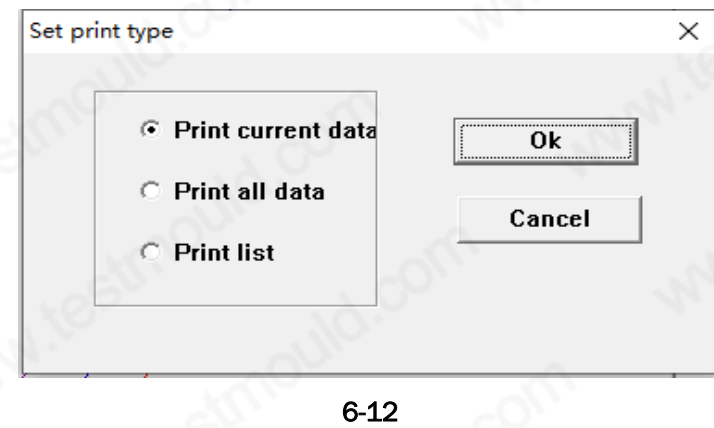

#### Save word document

Click Save word document in file menu with mouse to save EVD data in word document.

After opening the data, click in the file menu bar with the mouse, and a dialog box as shown in 6-13 will pop up. The initial value of the information in the dialog box is the data filled in the report header

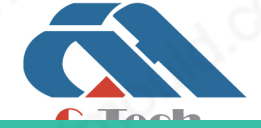

## **C-TECH LABORATORY EQUIPMENT CO., LTD**

Building C28, Hegu Technology Industrial Park, Development Zone, Zhuozhou, Hebei, China

by the user. After filling in the information in the dialog box, click OK to save the test serial number, EVD, test time and other information of all data in the word document.

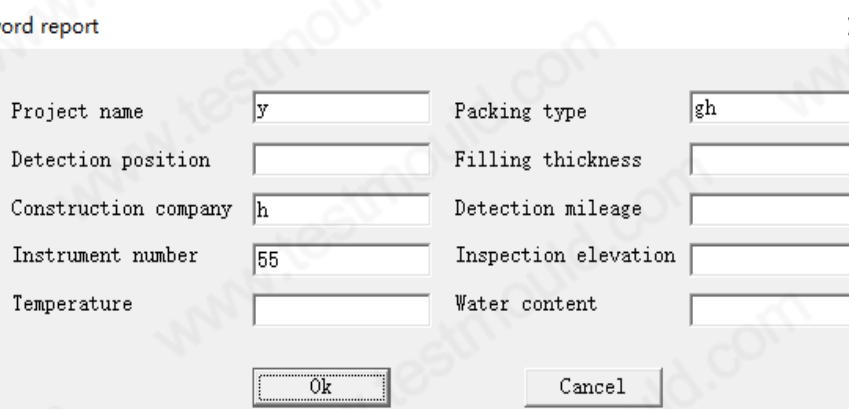

6-13

#### Save bitmap

Click the save bitmap in the file menu to save the chart information of the current test point to the location specified by the user in BMP format

#### Enter data manually

If the host fails, the data cannot be transferred to the computer. At this time, the data can be entered manually. Click "input data manually" to input the test data saved in the instrument to the computer. And select the curve type to get the test data and curve. For example, click manual data input in the file menu to open the following dialog box as shown in 6-14:

**6-14**

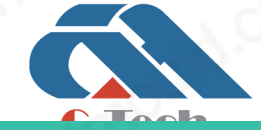

### **C-TECH LABORATORY EQUIPMENT CO., LTD**

Building C28, Hegu Technology Industrial Park, Development Zone,  $\circledcirc$ Zhuozhou, Hebei, China

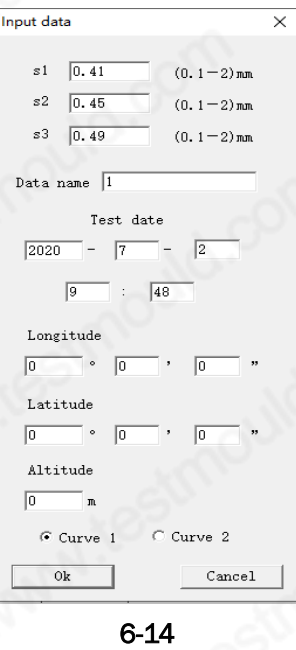

Among them, S1, S2 and S3 represent the subsidence values of the first, second and third impact respectively. The test point name should not be the same as the existing test point name. Test time, select the curve type, and click OK to see the data just entered in the test data window.

#### Help menu

Click the help menu to pop up the service hotline to query the relevant content.

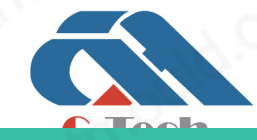

## **C-TECH LABORATORY EQUIPMENT CO., LTD**

Building C28, Hegu Technology Industrial Park, Development Zone,  $\circledcirc$ Zhuozhou, Hebei, China

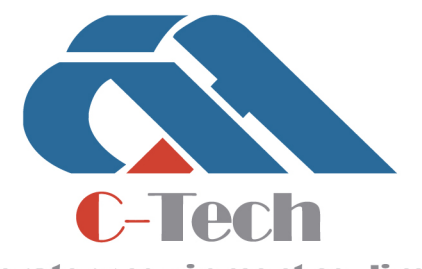

**Laboratory equipment co..limited** 

CIVIL ENGINEERING TESTING EQUIPMENT MANUFACTURER

**ES France - Département Bio-tests & Industries 127 rue de Buzenval BP 26 - 92380 Garches**

**Tél. 01 47 95 99 90 Fax. 01 47 01 16 22**  $[\overline{\times}]$ 

 - 29 - **e-mail : bio@es-france.com Site Web : www.es-france.com**

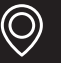